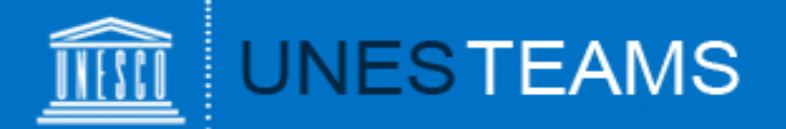

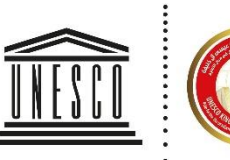

United Nations Educational, Scientific and

Cultural Organization

UNESCO King Hamad Bin Isa Al-Khalifa Prize for the Use of Information and Communication Technologies in Education

# User Guide for Applicants

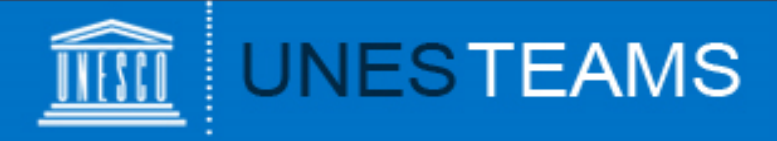

# **Contents:**

- 1. Request an account
- 2. Logging in
- 3. Home page
- 4. Create an application
- 5. Filling out the form
- 6. Add an attachment
- 7. Validate and submit
- 8. View your application
- 9. Contact

### **Contents**

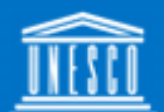

# **UNESTEAMS**

To access to the online submission form you first need to request an account:<http://www.unesco.org/ict-ed-prize/register> The registration screen will appear

- Please indicate who will **nominate** your project: an **NGO in official partnership** with UNESCO or a **National Commission** for UNESCO. Depending on your choice, the submission form will be different.
- $\triangleright$  If you already submitted an online nomination for a previous edition of the Prize, your user name and password remain valid.
- $\triangleright$  Once your account has been approved, you will receive a notification e-mail with **a user name and password**. If you **did not receive** it, please check your **junk folder**.
- $\triangleright$  For one email address, one user account can be created.
- $\triangleright$  If you did not receive an email from us within 2 working days, please contact us at: ictprize@unesco.org.

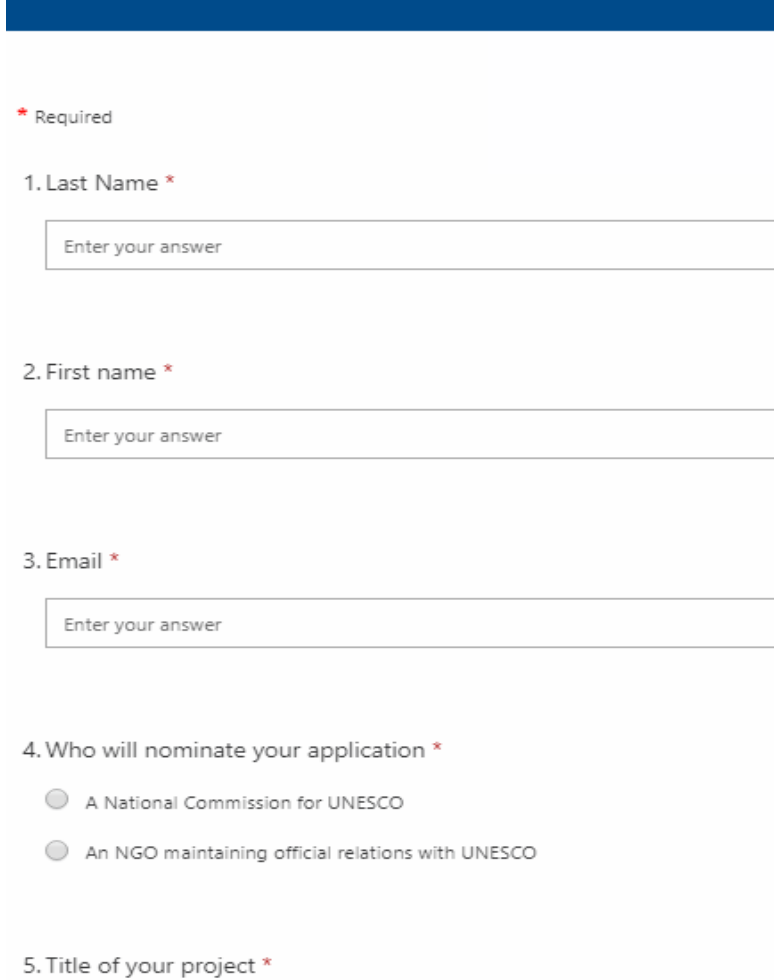

Enter your answer

Request Account for ICT ED Prize

1. Request an account

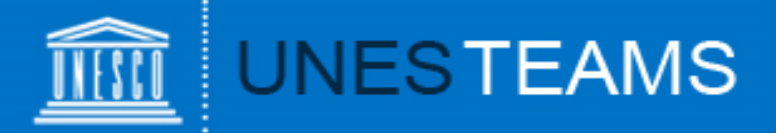

To access the online form:

- Go to: [www.unesco.org/ict-ed-prize](http://www.unesco.org/ict-ed-prize)
- The following screen will appear

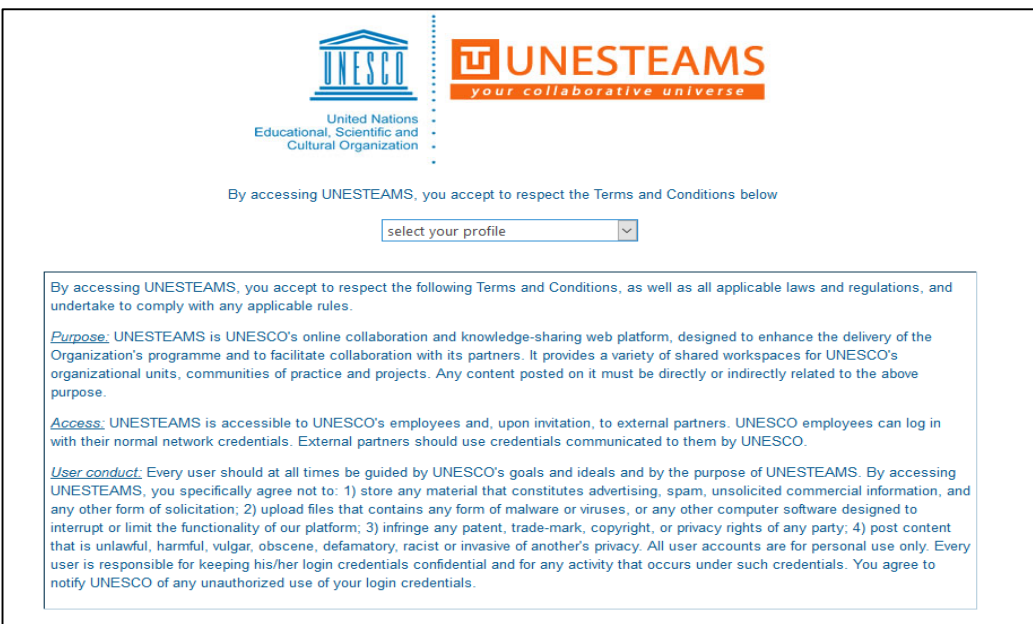

**Important**: Please be aware **that the best internet browsers for accessing your application are: Chrome and Internet explorer 11**. Some applicants have expressed difficulty using browsers such as Safari and Firefox. Using a mobile phone to access your application may also cause additional difficulty.

## 2. Logging in

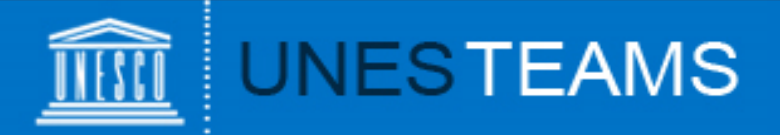

#### Select "**Invited User**" as your user profile

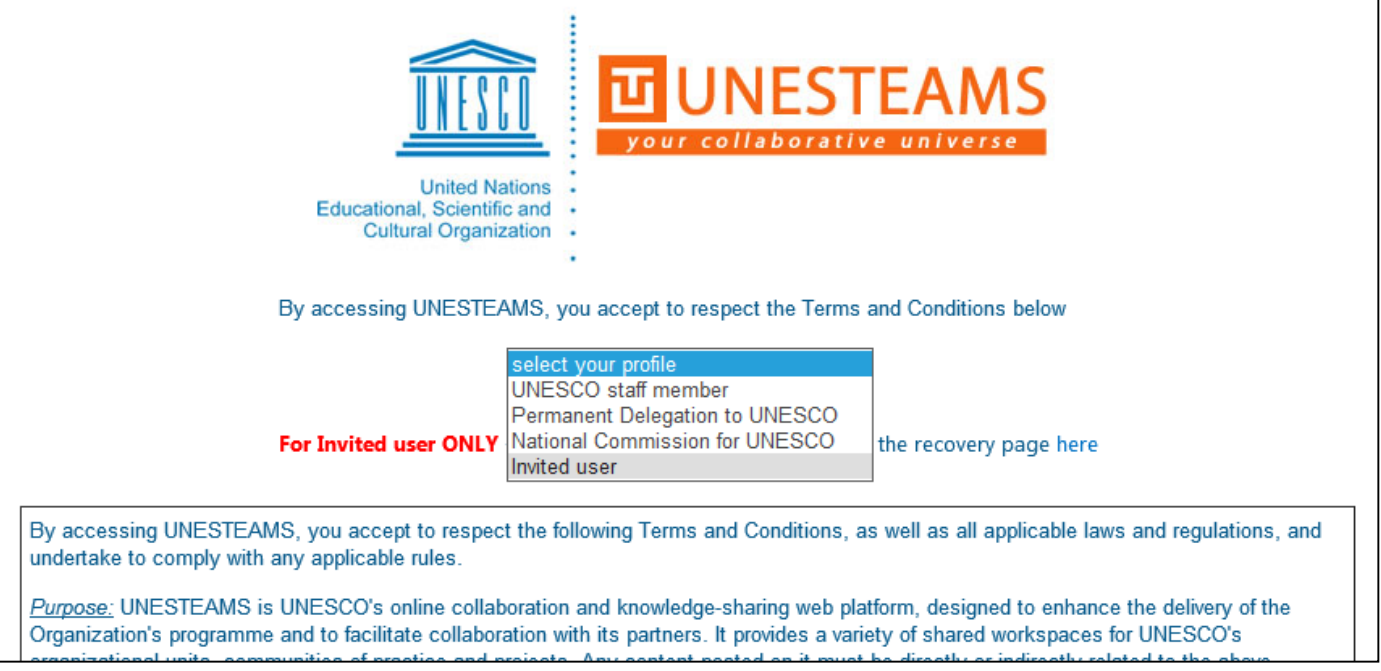

Enter your user name and your password, and click on "OK"

If you have forgotten your password, you can request a password reminder at: <https://teams.unesco.org/sites/changePWD/>

#### 2. Logging in

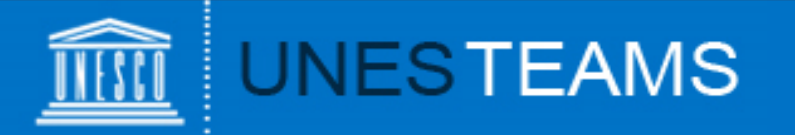

You have now entered the online submission platform and should see the Home page below.

Click on "**Submit candidature**" to start a nomination.

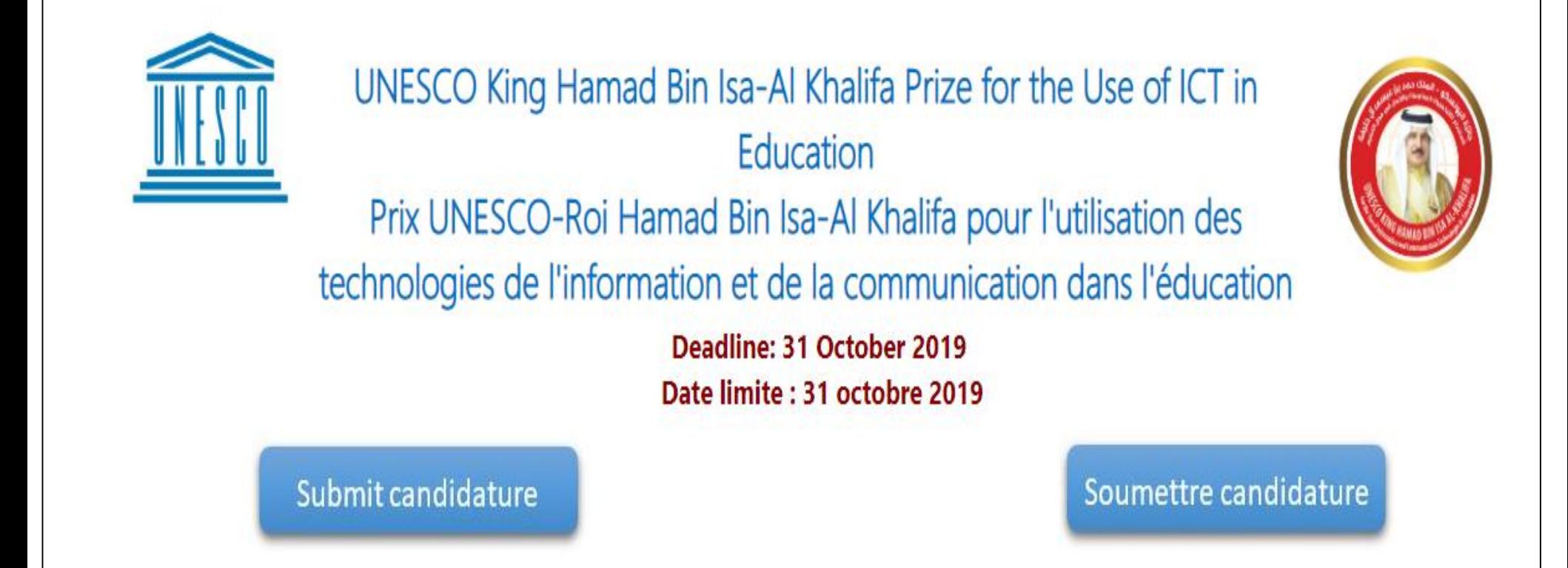

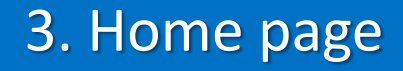

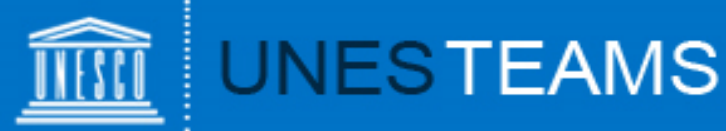

To save your entry for the first time, you have to fill in all mandatory fields marked with an asterisk (\*) and click 'Save' at the very bottom of the page.

1 Background information / Informations d'ordre général

Title of programme-project / Intitulé du programme-projet \*

Name of implementing organization or individual / Nom de l'o

Country / Pays<sup>3</sup>

#### Region / Région

- Africa/Afrique
- Asia and Pacific/Asie-Pacifique
- Arab States/Etats arabes
- Europe and North America/Europe-Amérique du Nord

29

Latin America and the Caribbean/Amérique latine et Caraïbes

Start date / Début \*

Note that only established ongoing programmes will be considered / Notez que seuls les programmes opérationnels qui sont en cours seront pris en co

Anticipated end-date / Date de fin prévué \*

Your application will be saved under "My submissions" where you can continue to work on it at a later stage.

# 4. Filling out the form

4

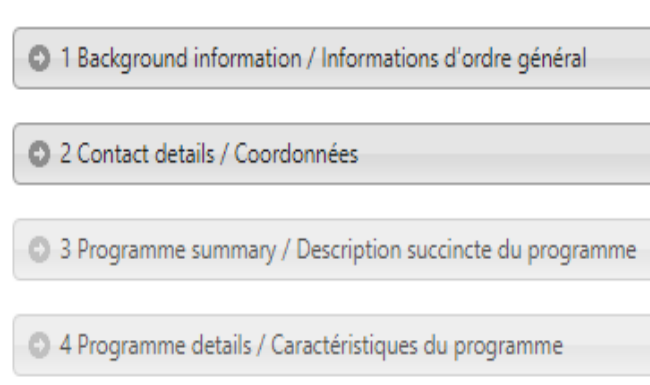

5 Relevance to the theme / Pertinence par rapport au theme

6 6 Programme delivery / Mise en oeuvre du programme

1 7 Programme results / Résultats du programme

8 Sustainability and scaling up / Durabilité et developpement

9 Additional information / Renseignements additionnels

C Declaration on the honour & Submission / Déclaration sur l'honneur et soumission

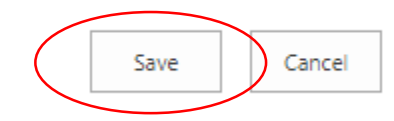

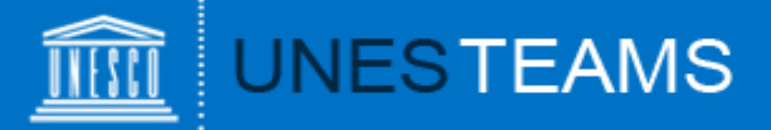

Your nomination will be saved under "My submissions" where you can continue to work on it at a later stage.

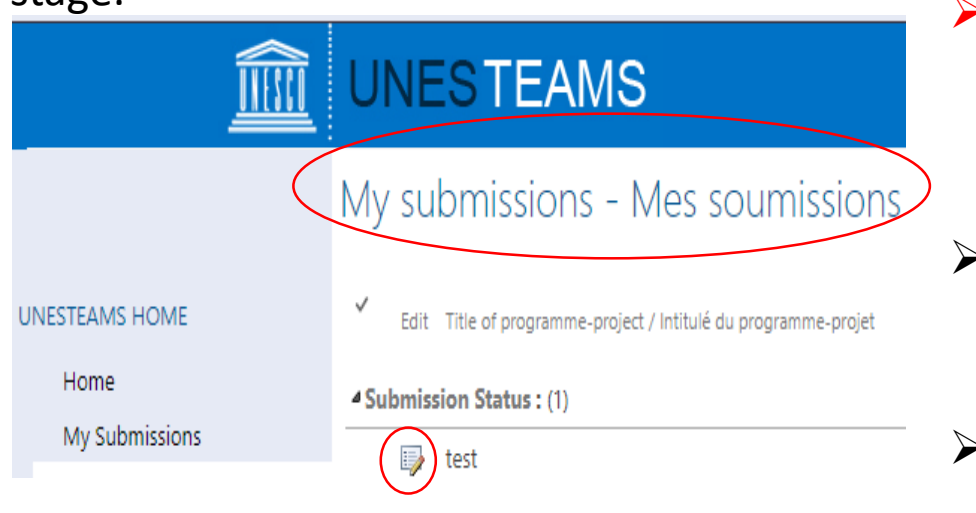

- Important: If, after having clicked on SAVE, you are *not* redirected to " My Submissions" and remain on the form, this means that there has been an error and the nomination has not been saved!
- $\triangleright$  If you can't save your submission, please check for red error messages in the form (e.g. mandatory field not completed; exceeded limit of characters).
- $\triangleright$  To edit the application, click on the icon with the pencil.
- Be as **clear**, **concrete** and **concise** as possible when filling in the form.
- The form is divided into 10 Sections. **Save** your application every time when you **complete a new Section**. Remember, the application is saved only when you are redirected to 'My Submissions' page.
- $\checkmark$  You can first complete the form in **Word document** and then paste it into the online application form. However, **respect the character limit**, otherwise you **won't be able to save** the form successfully. 150 words max / 150 mots max

4. Filling out the form

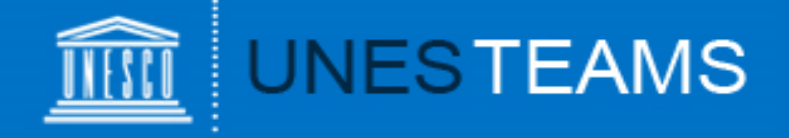

You have two possibilities to add additional information:

- $\triangleright$  Under "Web links", you can add web links to any online material such as publications, videos, photo galleries.
- $\triangleright$  Materials not available online can be uploaded under 'Other supporting documents'
- Another option to attach a document is to click on the **"Attach File"** button in the top left corner of the form (**tab "EDIT"**).

Click on "Browse" and select the document from your computer, then click "OK".

The attached file will now appear on the bottom of the form.

Please note that the maximum size per attachment is **50 MB**.

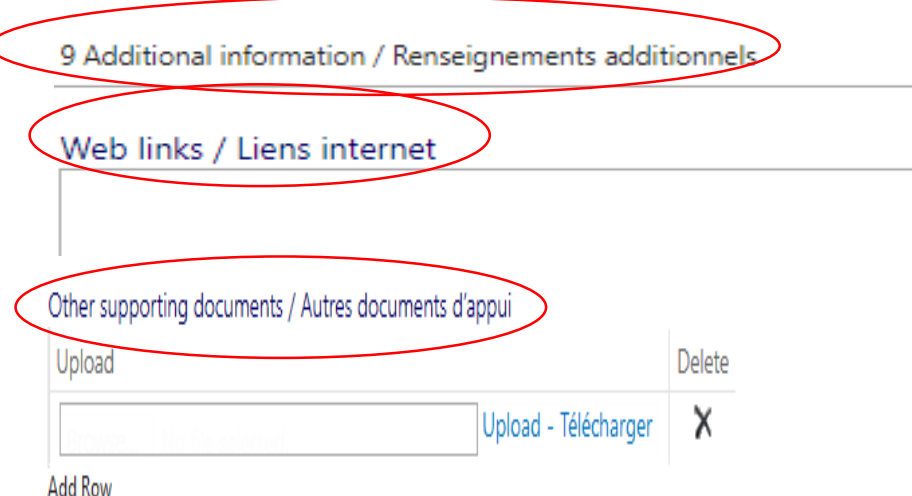

To upload documents that are not available online, please use the "Attach" function on the left corner above. / Pour télécharger des documents d'appui non disponibles en ligne, utilisez la fonction "Attacher" du coin supérieur gauche.

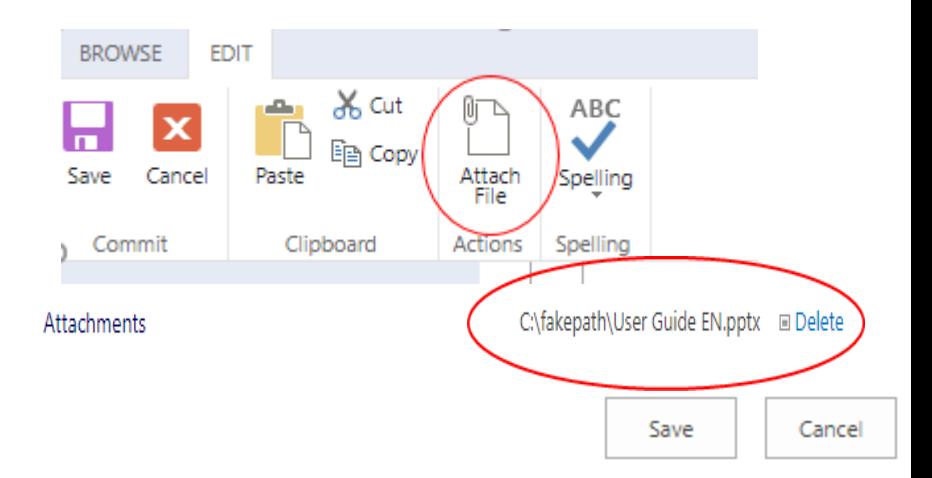

### 4. Add an attachment

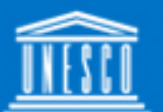

# **UNESTEAMS**

- The final step is **to validate** your entry by accepting the conditions set out in the form and indicate who will nominate your application.
- Please note that once you have ticked this box and saved the form, you will **no longer be able to edit it**.
- You will receive an **automatic notification e-mail** indicating that your nomination has been submitted (at the address with which you have registered your account).

#### For applications nominated by a NGO in official partnership with UNESCO

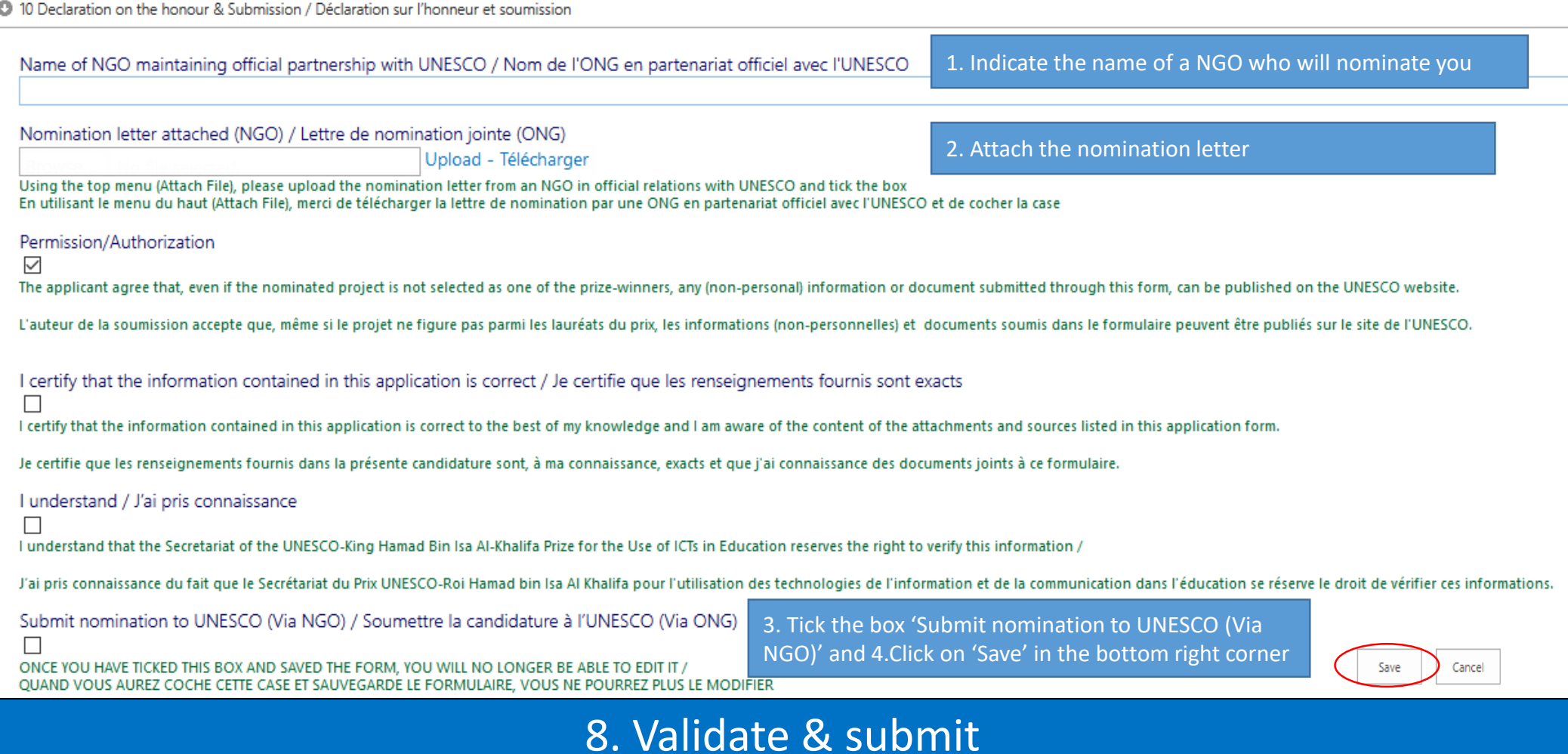

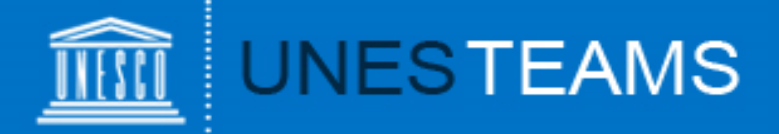

#### For applications nominated by National Commissions for UNESCO

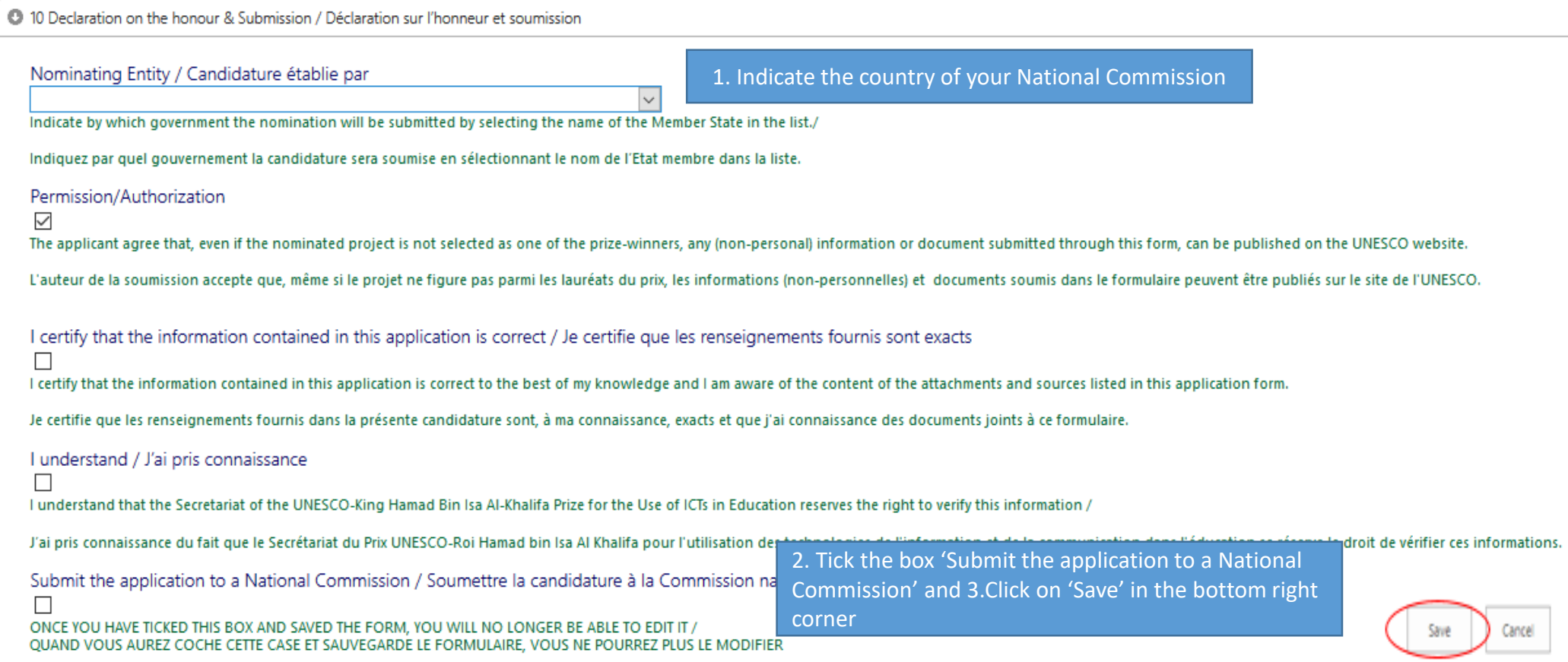

The National Commission of the country chosen under "Nominating entity" will receive an automatic notification by e-mail indicating that you have created an application for their review and possible nomination.

### 8. Validate & submit (cont.)

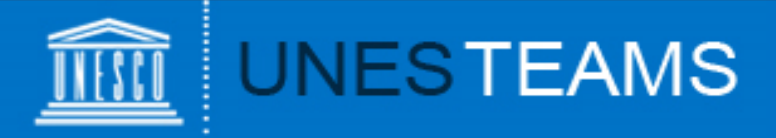

#### You can view all your applications under "My submissions" in the left menu:

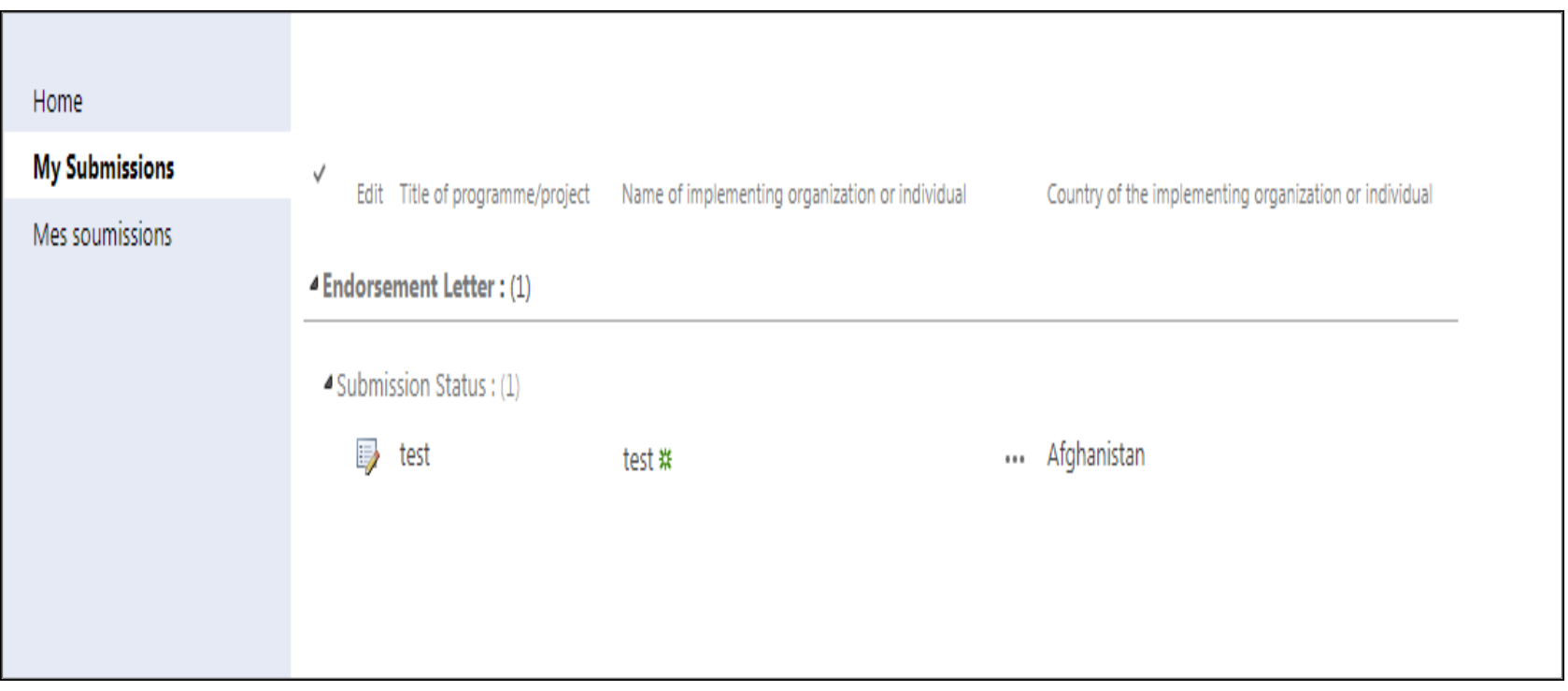

### 9. View your application

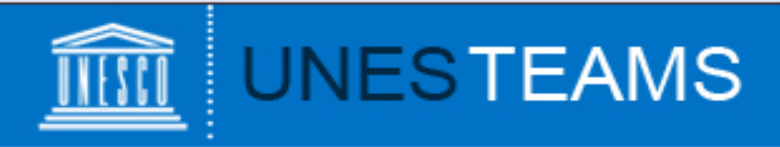

If you encounter any technical issues, please contact the Secretariat of the UNESCO King Hamad Bin Isa Al-Khalifa Prize : [ictprize@unesco.org](mailto:ictprize@unesco.org)

<https://on.unesco.org/aboutictprize>

#### 10. Contact